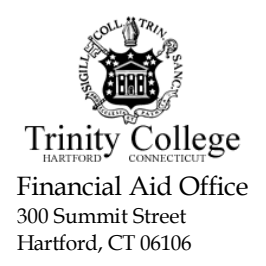

## **Tax Return Transcript Instructions**

Financial Aid Office Telephone: (860) 297-2046 300 Summit Street Fax: (860) 987-6296 Hartford, CT 06106 Email: financial-aid@trincoll.edu

## **Helpful hints before you begin:**

- If your tax filing status is "Married, Filing Jointly," please review your 1040 to see which spouse's name is listed in the top line. You will need to use that person's Social Security Number as you request your Tax Return Transcript.
- If you are married and filed separately, please be sure to request two Tax Return Transcripts, yours and your spouse's.
- If you owe the IRS any payment of taxes, your Tax Return Transcript will not be available to you until a few weeks after your payment has been received by the IRS.
- Once you download or receive your Tax Return Transcript, make a copy for your records. Write the student's name and Trinity ID# on the transcript before submitting it to the Financial Aid Office.

## **Requesting a Tax Return Transcript Online:**

Before you can request your Tax Return Transcript, you must create an account. If you already have an account, proceed to step 8. To create an account, follow the steps below.

- 1. Go to:<https://sa1.www4.irs.gov/eauth/pub/login.jsp>
- 2. Select *CREATE AN ACCOUNT.*

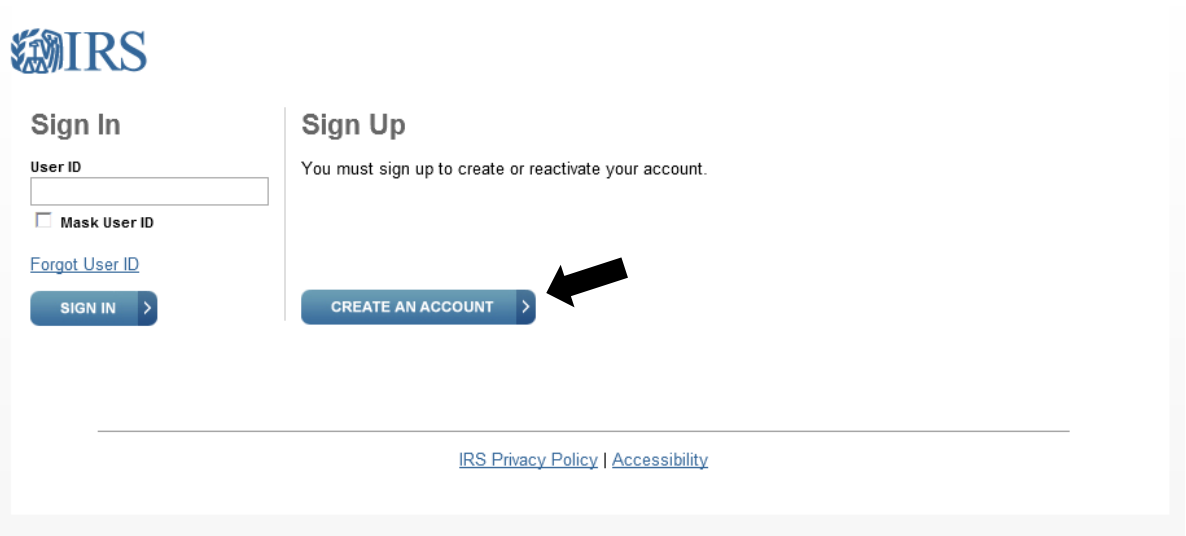

3. Enter your information. Then select *SEND EMAIL CONFIRMATION CODE.*

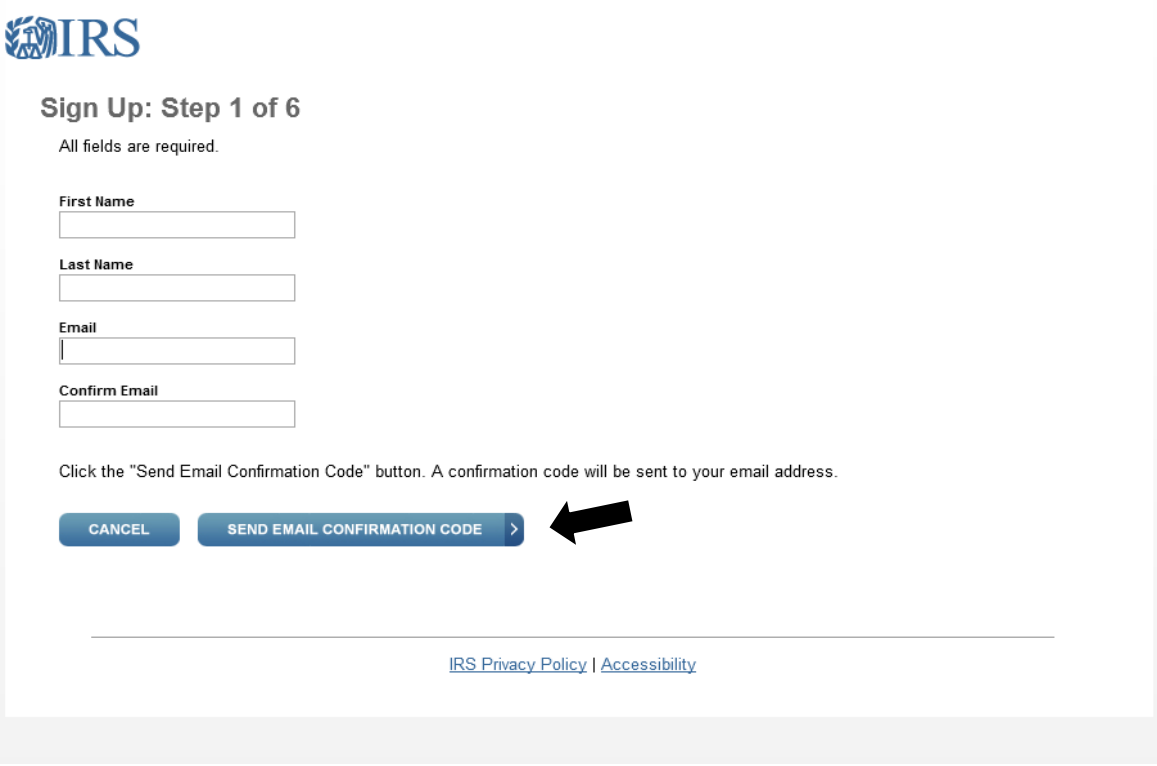

A green notification bar and Confirmation Code field will appear. You will receive an email containing an eight digit confirmation code. Enter this number exactly and continue to the next page.

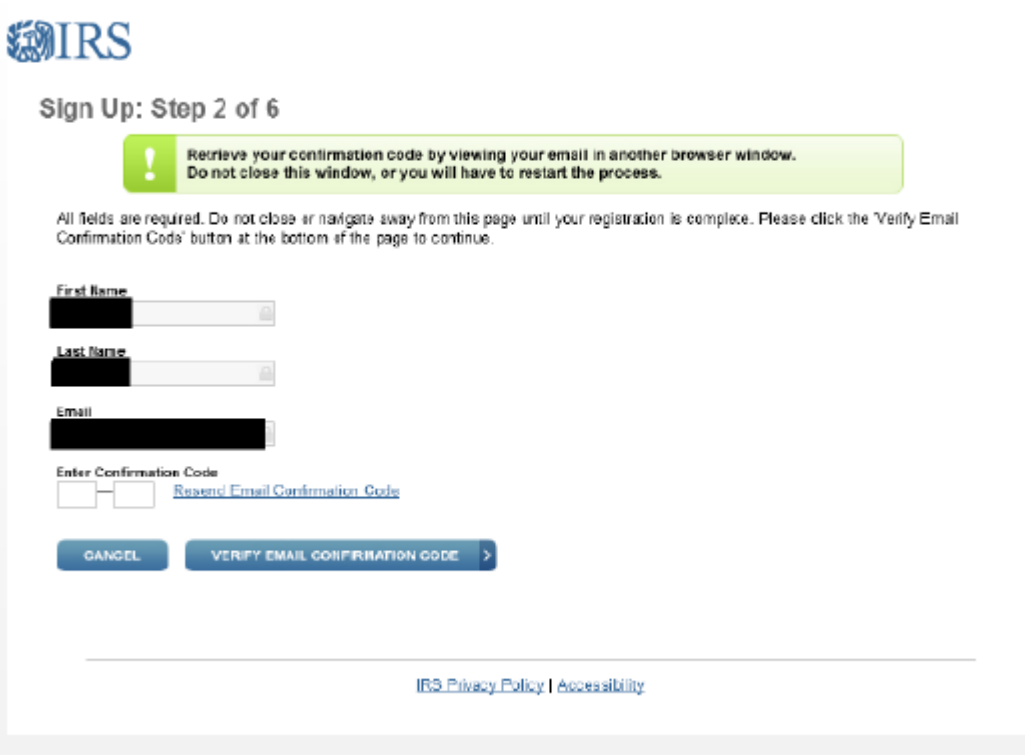

4. Enter your personal information. Your Filing Status and Address must be entered **exactly** as it was reported on your most recent tax return. Click *CONTINUE*.

**IMPORTANT:** If the information you provide on this screen does not exactly match your tax return, you will not be allowed to proceed. (Example: if your address is stated as *Dr.* on your tax return and you enter *Drive* in the address field, you cannot proceed to the next step). After three unsuccessful attempts, you will be locked out of the website for 24 hours.

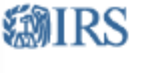

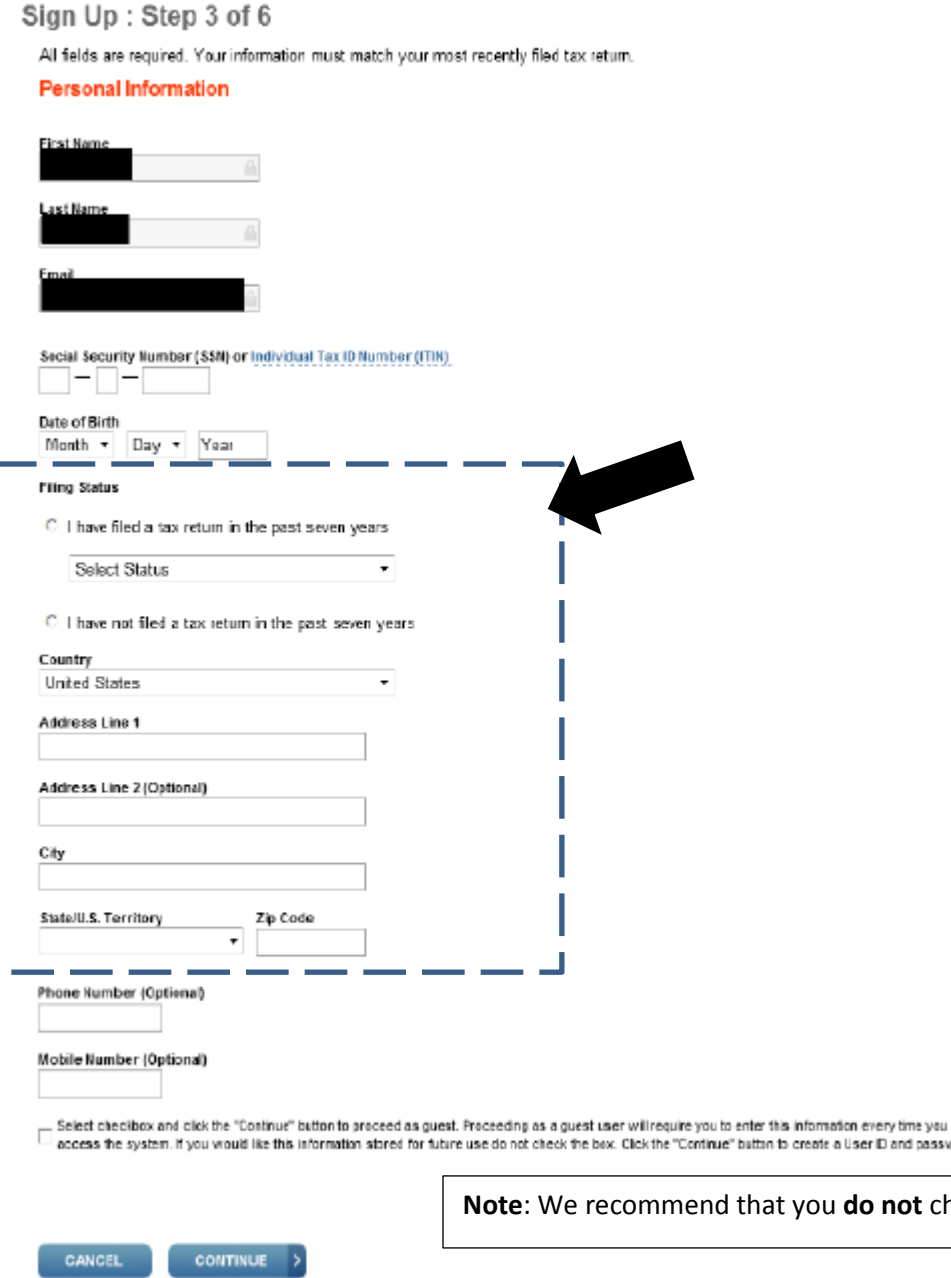

that you **do not** check this box.

button to create a User ID and password.

IRS Privacy Policy | Accessibility

5. Answer the questions according to your financial history. Click *CONTINUE*.

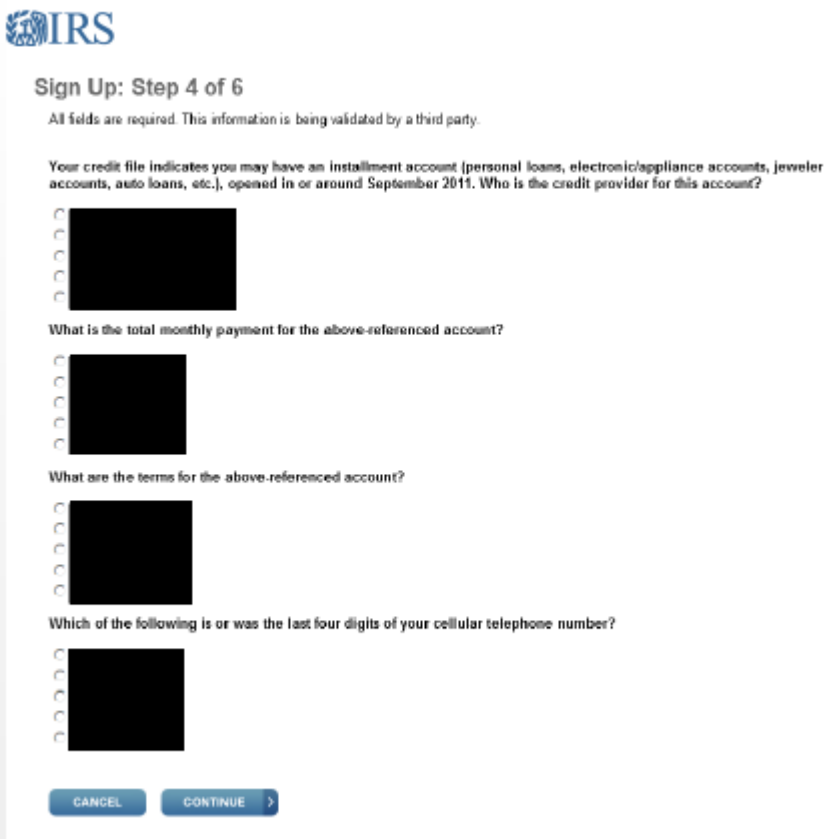

6. Establish a Site Phrase and Site Image for your account.

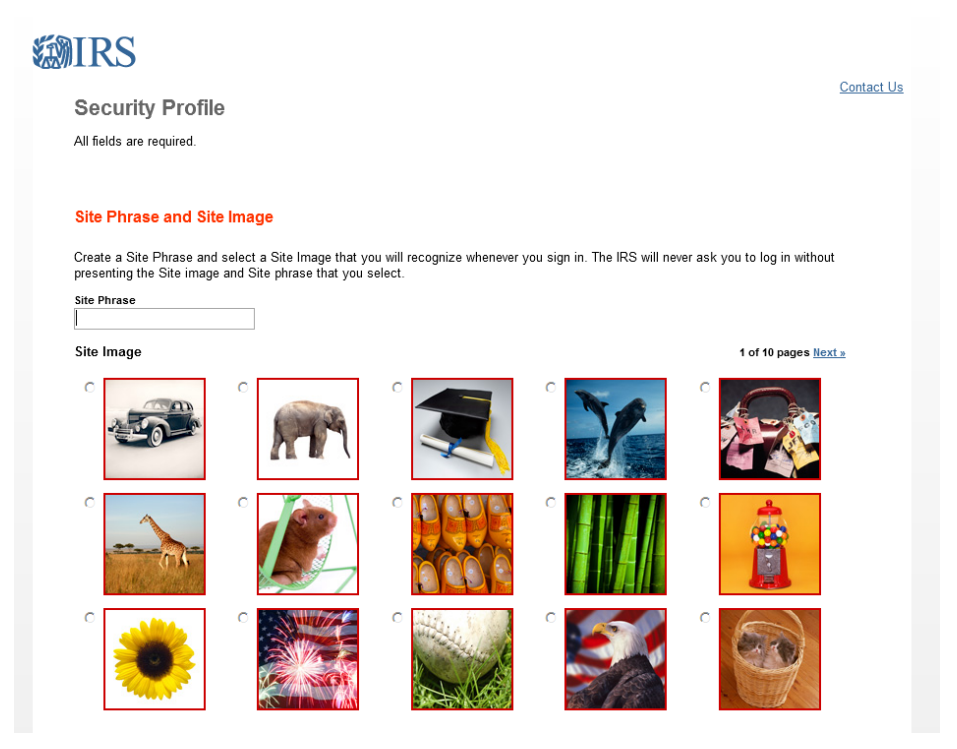

7. Establish security questions and an account User ID and Password.

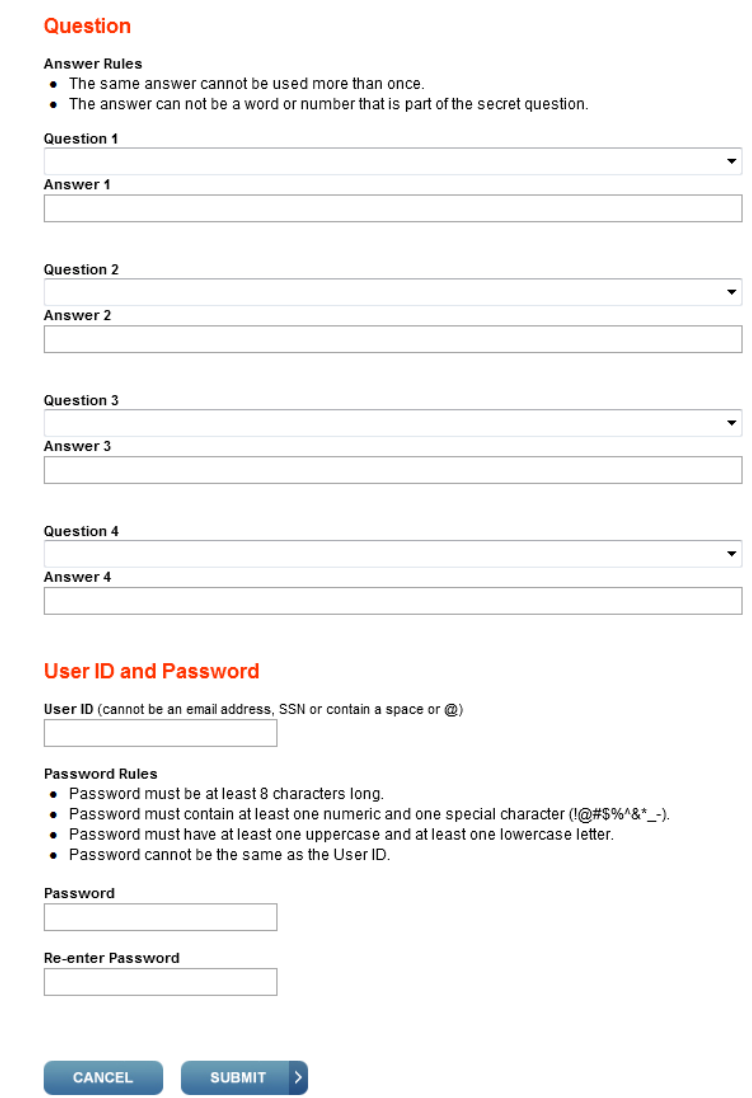

Congratulations! You have established your IRS account and can now request an immediate copy of your IRS Tax Return Transcript. Click *CONTINUE* to do so.

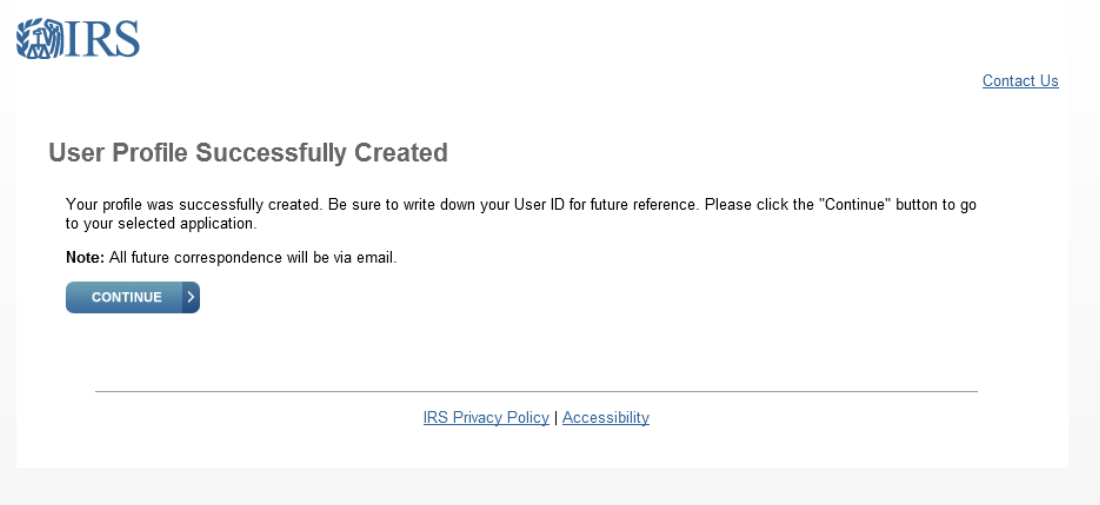

By clicking Continue, you will be directed to the following screen:

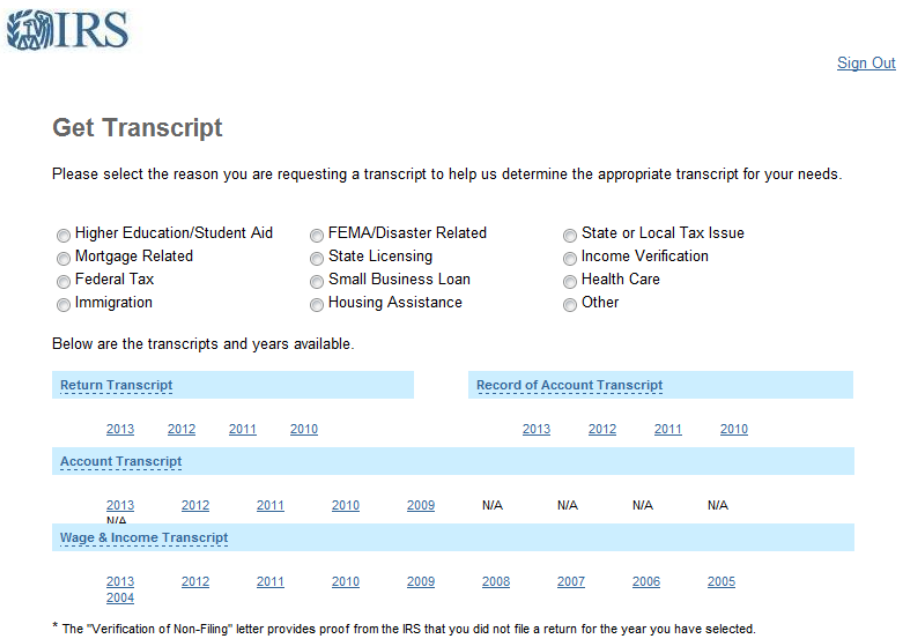

8. Select *HIGHER EDUCATION/STUDENT AID*. This will highlight *RETURN TRANSCRIPT*. Select the desired year (usually the most recent year taxes were filed) to generate a Tax Return Transcript of that year. For financial aid for the 2014-15 academic year, the appropriate tax year is "2013." For financial aid for the 2015-16 academic year, the appropriate tax year is "2014."

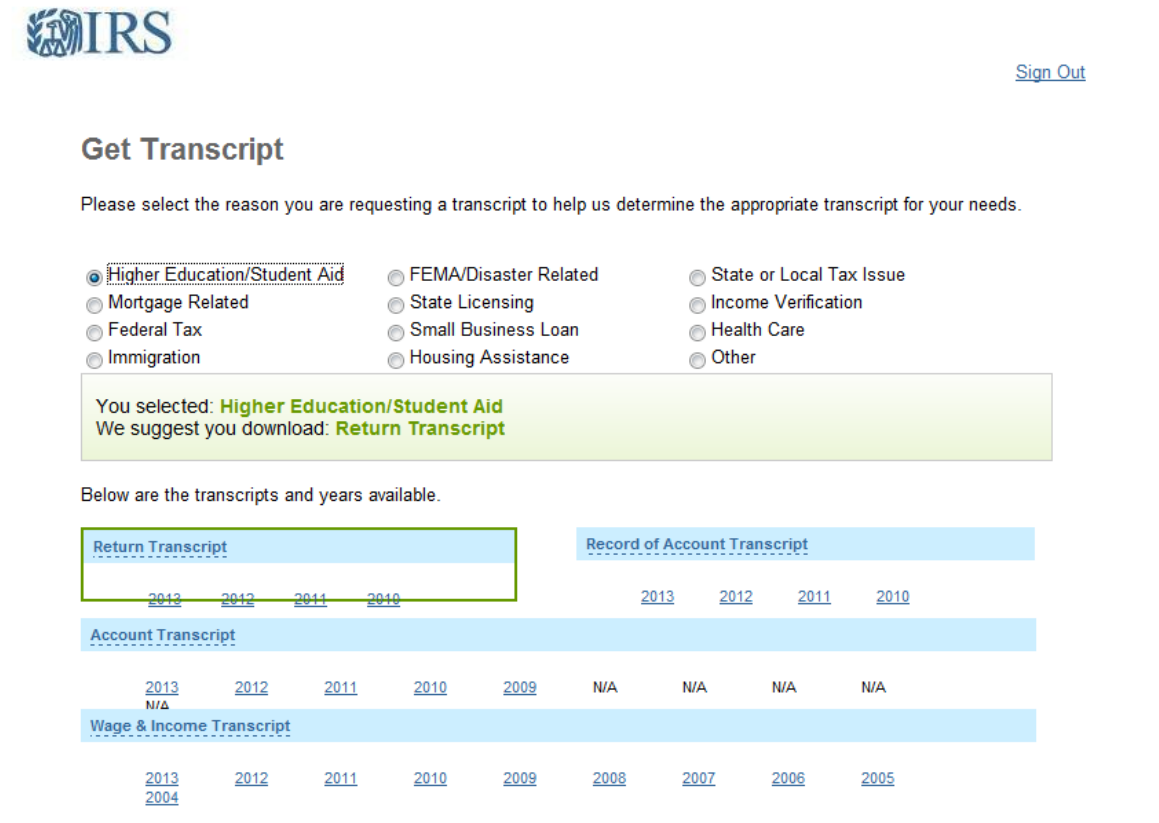

\* The "Verification of Non-Filing" letter provides proof from the IRS that you did not file a return for the year you have selected.

**NOTE:** If the desired year is not shown, the IRS may still be processing your tax return, meaning it is too soon to request a Tax Return Transcript. If this is the case, wait several weeks before trying these steps again.

9. After selecting the desired year, you will be directed to a PDF screen generated by the IRS.

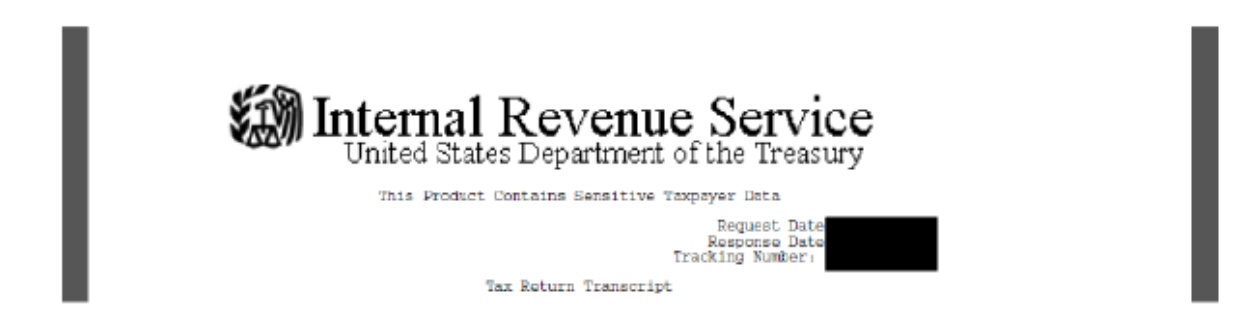

This is your Tax Return Transcript. Print this entire document. Include the student's name and Trinity ID # and send to the Financial Aid Office by fax or mail.

Congratulations, you have successfully requested an IRS Tax Return Transcript!

**NOTE:** If you are being asked to provide proof that you have not filed taxes, see the note at the bottom of the *GET TRANSCRIPT* screen (enlarged here) for information on requesting a "Verification of Non-Filing" letter.

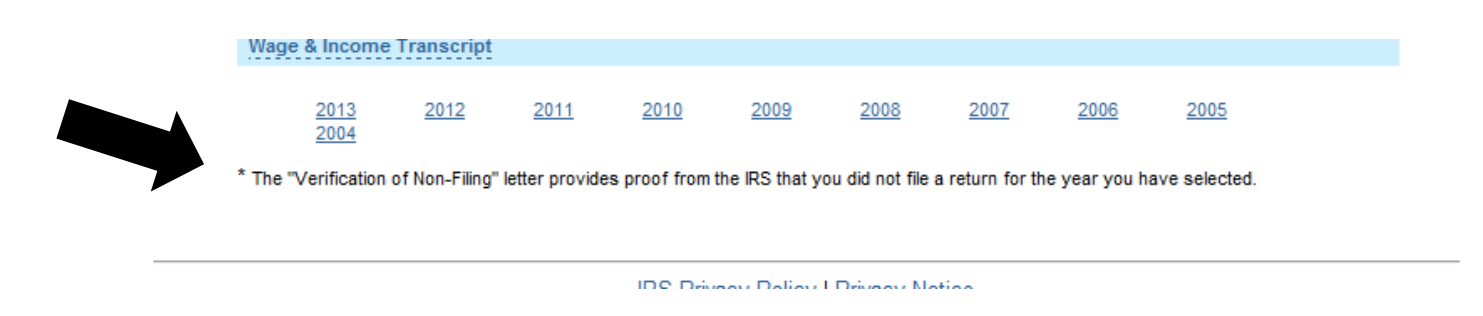

## **Requesting a Tax Return Transcript by Mail:**

If you experience difficulty in requesting a Tax Return Transcript online, you may also request to have a Transcript sent to you by mail. To Request a Tax Return Transcript by mail, go to <http://www.irs.gov/Individuals/Get-Transcript> and follow the directions. Once you receive the Tax Return Transcript, make a copy for your records and submit the document to the Financial Aid Office by fax or mail. Be sure to include the student's name and Trinity ID #.

> **Return documents to:** Trinity College Financial Aid Office 300 Summit Street Hartford, CT 06106 or Fax: (860) 987-6296